## Как получить лицензию к модулю автоматической загрузки-выгрузки

## документов

Последние изменения: 2024-03-26

Лицензия на модуль доступна только при наличии лицензии на драйвер Wi-Fi терминала сбора данных для «1С:Предприятия» на основе Mobile SMARTS, ПРОФ.

Дистрибутив драйвера Wi-Fi [ПРОФ-версия](https://www.cleverence.ru/files/8523/Driver1CWiFiProf.msi) со встроенным модулем (т.е. программа поставляется в электронном виде, без дисков и коробочек).

Для получения лицензии на модуль необходимо:

- 1. Чтобы программа была установлена на сервер/компьютер и ТСД;
- 2. Обновить программу до версии со встроенным модулем (если требуется);
- 3. Найти файл лицензии драйвера;
- 4. Знать уникальный код ТСД.

**Получение лицензии на модуль автоматической загрузки/выгрузки документов**

Вы уже пользуетесь программой и решили использовать модуль автоматической загрузки/выгрузки документов.

- 1. Необходимо обновить программу (если требуется) до версии со встроенным модулем автоматической загрузки/выгрузки документов.
- 2. После этого отправить по электронной почте на адрес [sales@cleverence.ru](mailto:sales@cleverence.ru) код терминала и лицензионный файл license\_\*\*\*\*\*\*.xml из папки «Лицензии терминалов», (доступна через «Пуск» либо в папке установки программы в Program Files), с указанием названия программы (модуль автоматической загрузки/выгрузки документов драйвера Wi-Fi терминала сбора данных для «1С Предприятия» на основе Mobile SMARTS, ПРОФ).

Коды ТСД, для которых нет лицензии на модуль, можно посмотреть в настройках промежуточной базы 1С на вкладке «Операции».

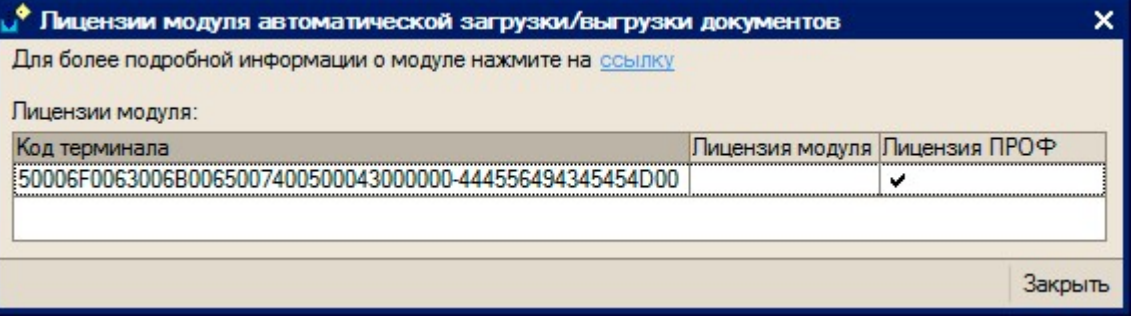

3. В ответ будет выслано письмо с файлом license\_\*\*\*\*\*\*.xml, который следует положить в папку «Лицензии терминалов» на сервер (доступен через «Пуск» либо в папке установки программы, обычно это C:\Program Files\Cleverence Soft\Driver1C WiFi Prof\Server\Licenses).

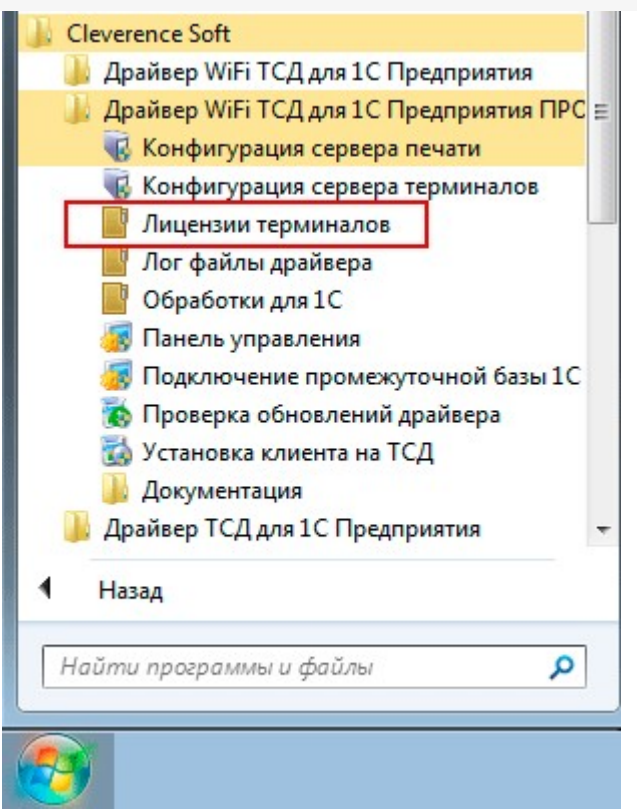

4. Убедитесь, что Вы правильно установили лицензию, посмотрев в настройках промежуточной базы 1С на вкладке «Операции» (лицензия модуля должна быть отмечена «флажком»).

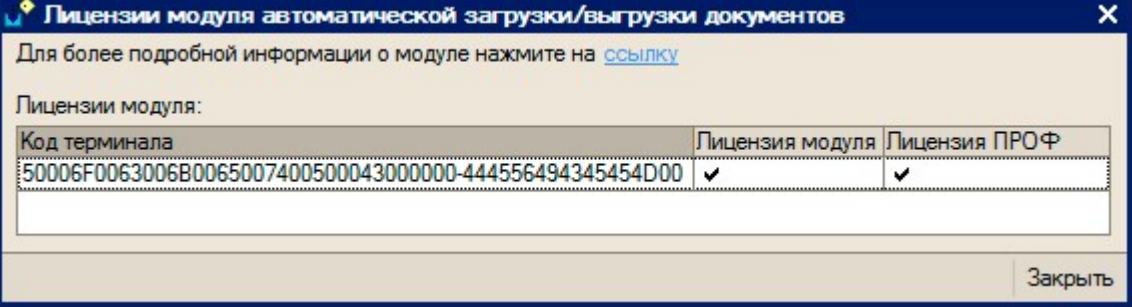

## Готово!

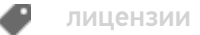

## Не нашли что искали?

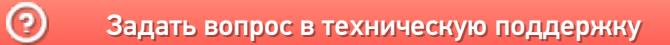